## 如何设置 **IE**

主要是设一下兼容性视图 此文档以这个网址为例: http://aoc.nifdc.org.cn/

## 请使用者结合自己的实际网址和实际情况,按照本例来设置即可。

先说如何打开 ie, 各种操作系统不一样, 但 ie 的路径大体是如下的:

C:\Program Files (x86)\Internet Explorer 或者

C:\Program Files\Internet Explorer

ie 的具体文件, 如下图:

**College** 

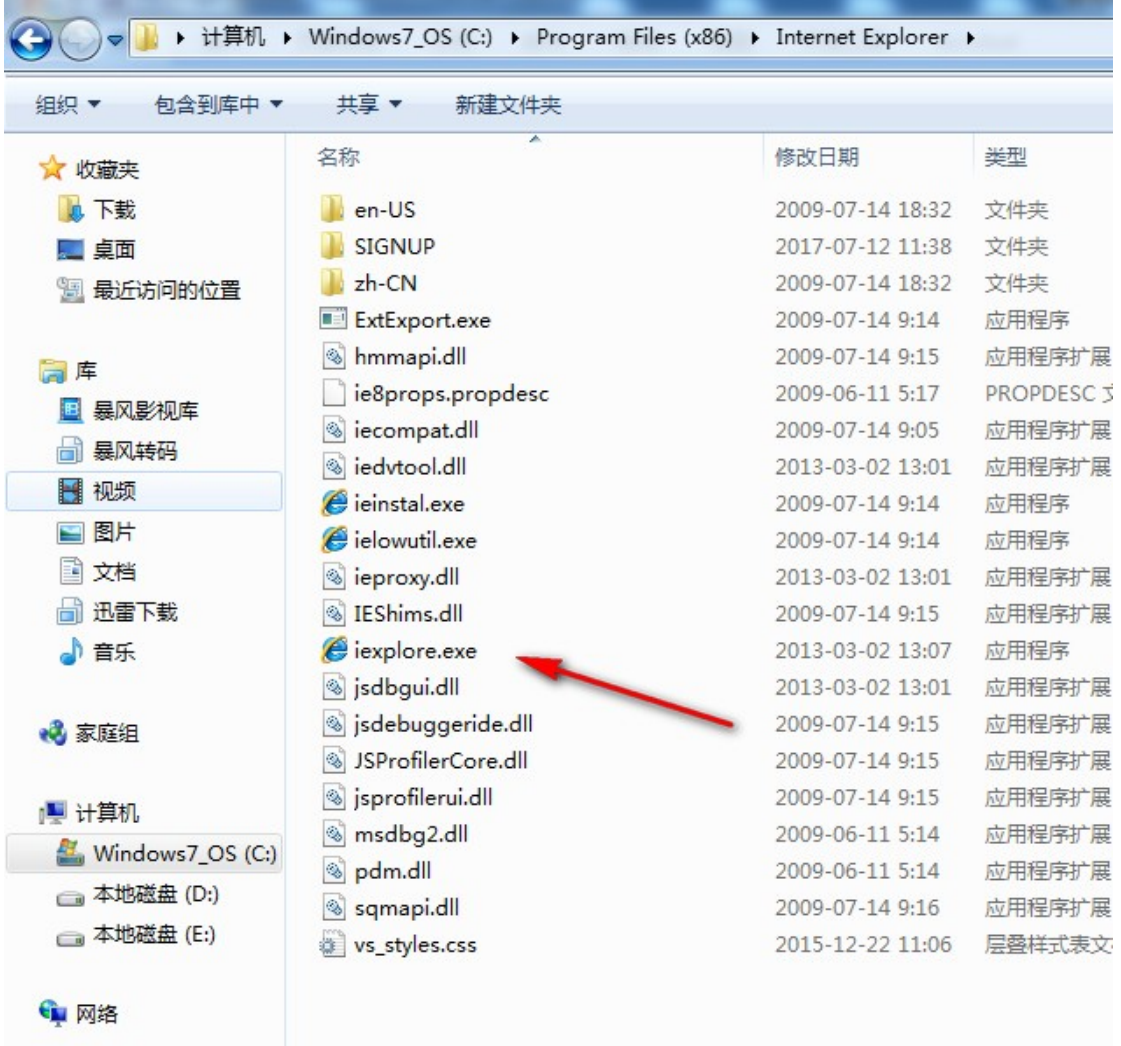

请打开 ie 浏览器, 若打开后发现没有菜单或命令栏, 请在浏览器上方点右键可以勾选设定 菜单栏或命令栏。

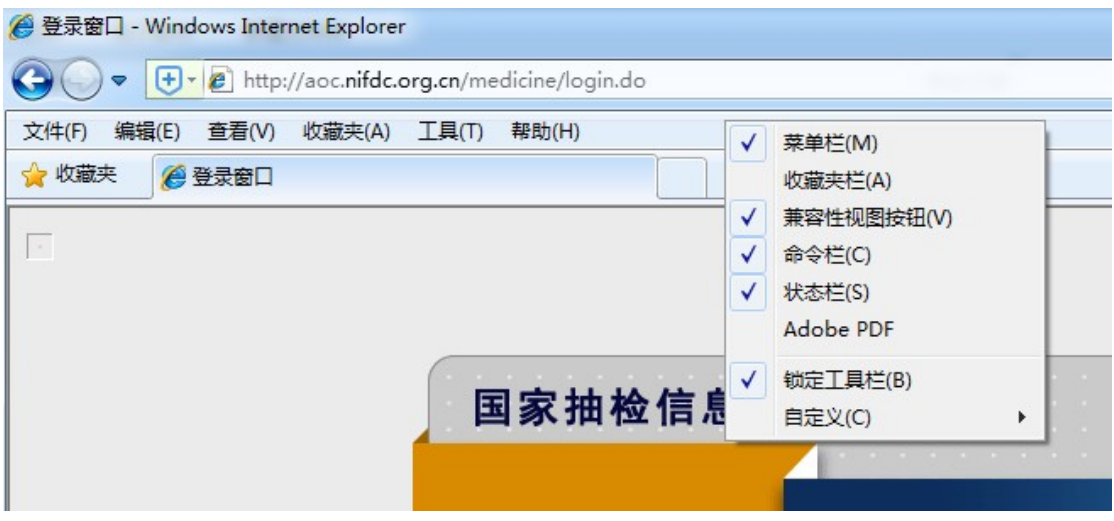

## 设置兼容性视图

点击 IE 菜单栏"工具",选择兼容性视图设置,在打开的对话框中点击"添加"按钮,然 后点击"关闭"

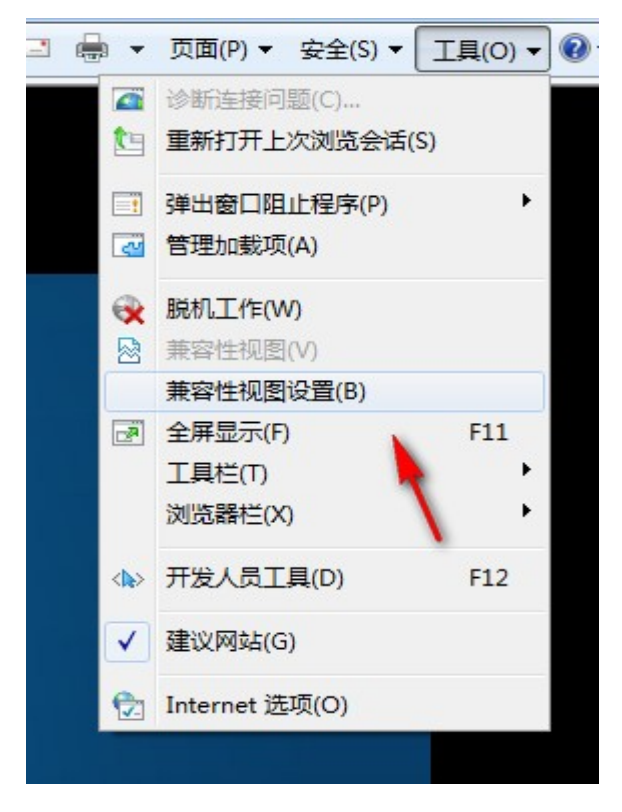

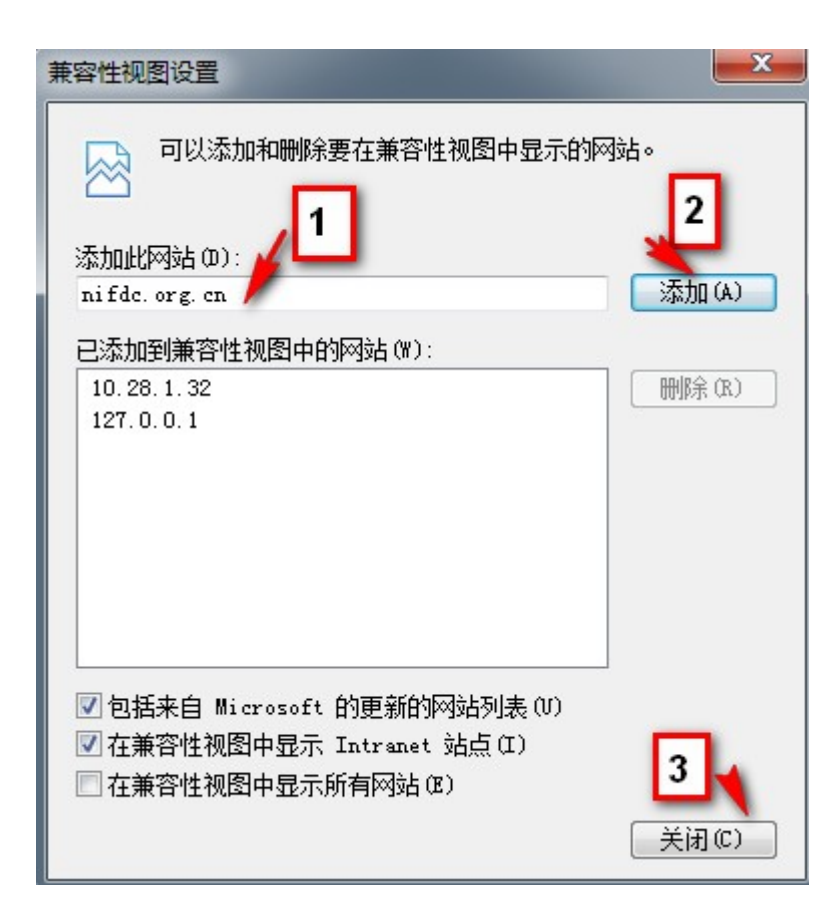

## 设置 360 安全浏览器

若您使用 360 安全浏览器,需要使用其兼容模式,如下图:

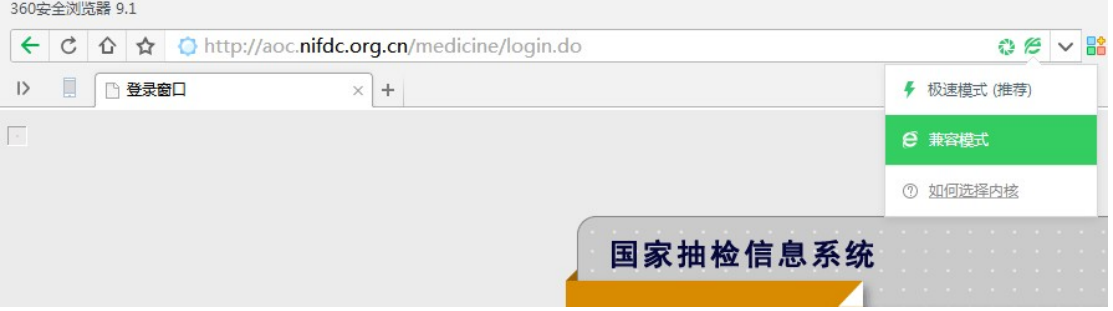

同时在访问后,有些版本的还需要在页面上点右键后再选对应的模式或内核,如 下图:

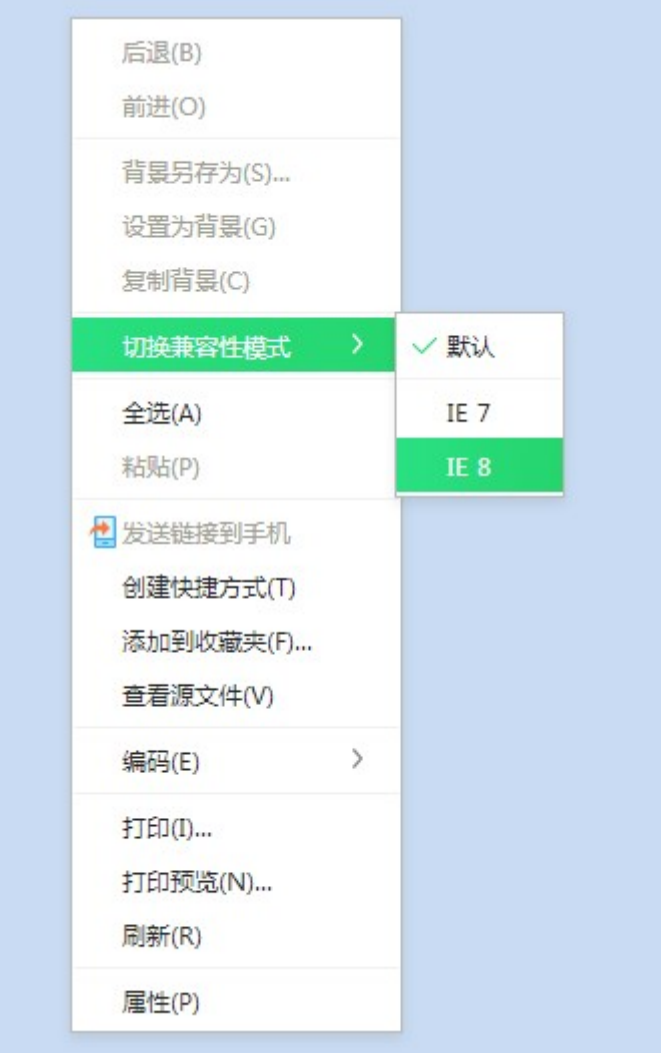